### SELF-INSTALLATION INSTRUCTIONS

#### **Before you begin, make sure you have the following:**

**a.** Fiber modem **e.** Ethernet cable **b.** AK-Fi pod **f.** WiFi enabled device (phone/tablet) **c.** Power cord **g.** MyGCI credentials **d.** Fiber cable  $\hbox{O}$  $0000$  $\circ$ **a. b. c. d. e. f. 1** Connect one end of **d** to **a**, and the other to a fiber outlet. *CAUTION: Do not look directly into the end of the fiber optic cable. Invisible infrared light could damage your eyes.* **2** Connect **c** to **a**, then plug into an electrical outlet. **3** Connect one end of **e** to **a**, and the other to the port on **b** with the  $\circledR$  icon. **4** Plug the AK-Fi pod (**b**) into an electrical outlet. **b. e.**  $\begin{pmatrix} 0 \\ 0 \end{pmatrix}$  $0000$  $\circ$ **a. c.**  $\boxed{10}$ **d. 5** Give us a quick call or chat to activate your service.<br>*New customers who received their modem in-store can skip this step.* 

**6** Download and install the AK-Fi Home app on your mobile device.

**7** Use your MyGCI credentials to log in.

**8** Follow the instruction in the setup wizard and click "All Done." Your network will be ready to go in just a few minutes.

### OPTIMIZE YOUR WIFI PERFORMANCE

Here are a few tips to get the best WiFi signal:

- **Place modem and pod in a central location** close to where you connect to WiFi the most.
- **Keep modem and pod visible,** avoid blocking pod with furniture or placing inside or behind cabinets.
- **Maintain space around modem and pod** from appliances, electronics and metal, concrete, or glass.

Over the 24-hours after installation, your WiFi network will assess your connections and make adjustments to maximize your in-home WiFi coverage and internet performance, and will continue to automatically optimize over time.

#### NEED FURTHER ASSISTANCE?

If parts of your home seem to be lacking in performance or WiFi coverage, please let us know! We have new and advanced troubleshooting capabilities that can diagnose your issue. In some cases, we may determine a WiFi signal extender is needed and offer that to you to supplement your home WiFi coverage and improve speeds. Please give us a call at **800.800.4800** if AK-Fi Home is not meeting your performance expectations.

# VISIT GCI.COM/AKFISUPPORT

FOR INSTALLATION INSTRUCTIONS USING YOUR OWN ROUTER/WIFI, A VIDEO TUTORIAL & MORE HELPFUL RESOURCES

OR

## CALL 800.800.4800

**Terms and conditions:** *By using GCI internet, you agree to the terms of service located on our website, which include an agreement to arbitrate. To review the terms for your GCI service, please refer to the following: www.gci.com/terms/internet.*

Please call GCI Customer Service at 800.800.4800 if you would like to receive a printed copy of the terms and conditions.

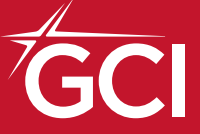

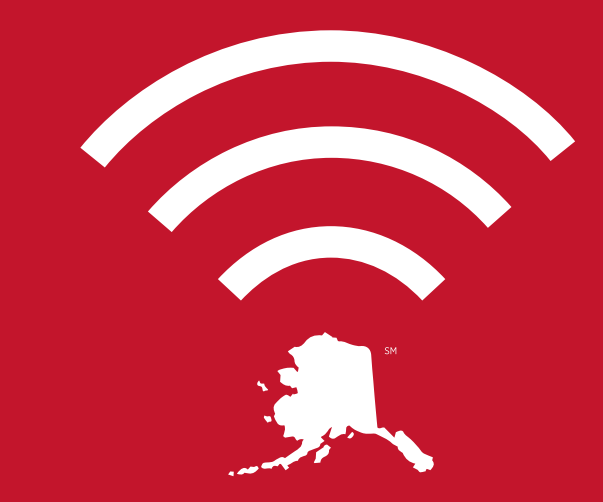

# **AK-Fi Home Powered by Plume®**

**Quick Setup Guide for Fiber Modems**

#### NAVIGATING THE AK-FI HOME APP

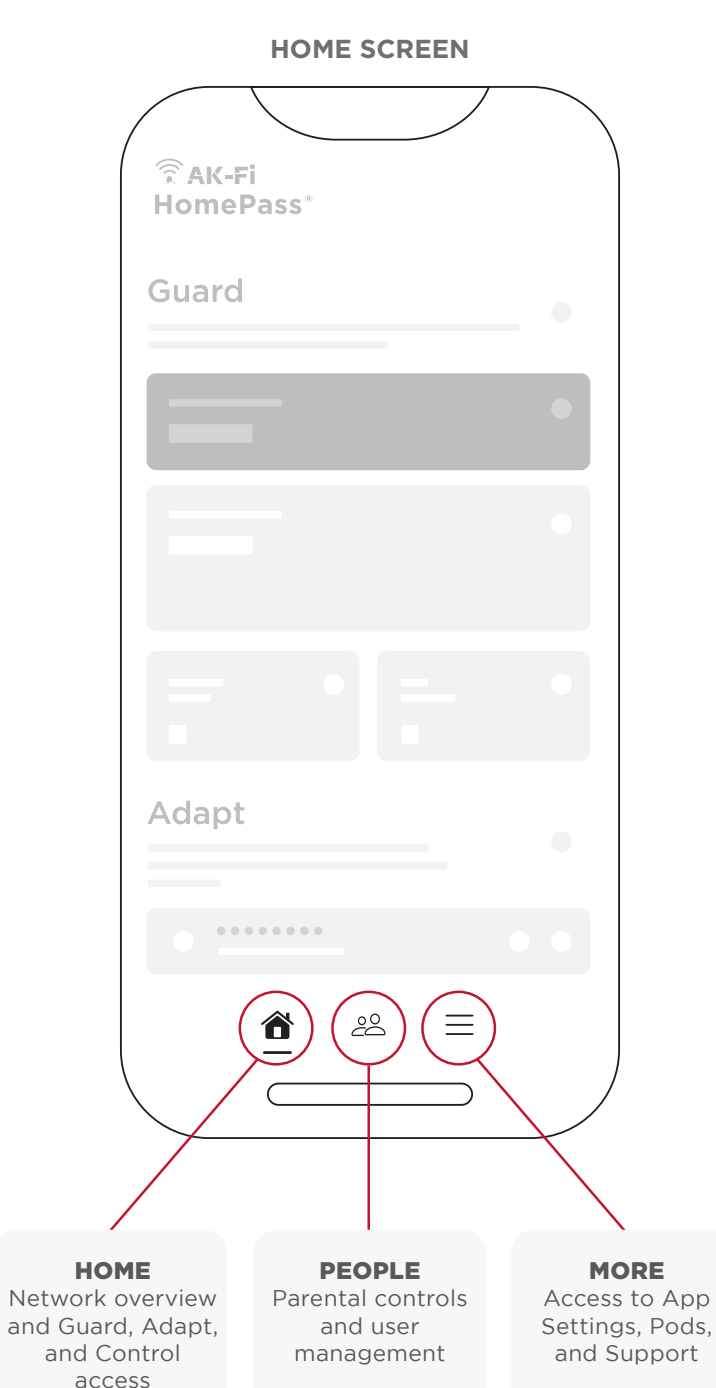

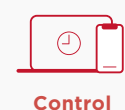

**HOME SCREEN HOME SCREEN Example 2 HOME SCREEN HOME SCREEN HOME SCREEN HOME SCREEN HOME SCREEN ACTIONS** Freeze or pause internet access for a specific person or device

Monitor network activity and security

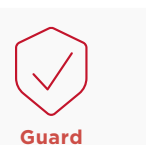

Assess network quality; view or change network name; create, change, and **Solution Schare Property**<br>**Adapt** share passwords

#### **ADAPT TAB**

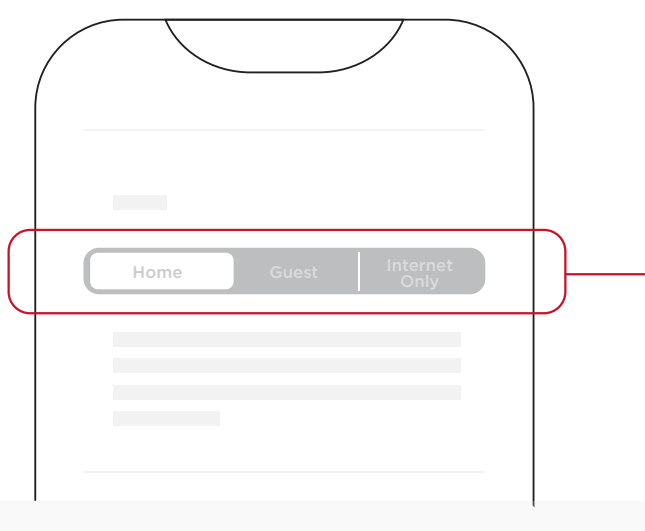

#### ACCESS ZONES

Instead of creating separate network names, set user access levels by zone: Home (people you trust), Guest (temporary visitors), or Internet Only (acquaintances).

# VIEW/CHANGE YOUR WIFI NETWORK NAME (SSID) From the Home screen, tap  $\equiv$ . Tap "Adapt". Tap  $\mathscr{E}$ . Enter your new WiFi name, then tap Done. **1 3 2 4** CHANGE OR CREATE A NEW WIFI PASSWORD Tap "Adapt". Select the level of network **2** access you want to grant: Home, Guest, or Internet Only. The following instructions are for the Home zone. Tap New Home Password. Enter new password and tap "Add" to save. **3 4 1** From the Home screen, tap  $\equiv$  .

#### FOR COMPLETE APP INSTRUCTIONS AND FEATURES, VISIT GCI.COM/AKFISUPPORT